# 資 産 状 況

## お預り資産

1 預り資産(前日) 「資産状況」⇒「お預り資産」⇒「預り資産(前日)」を 選択してください。

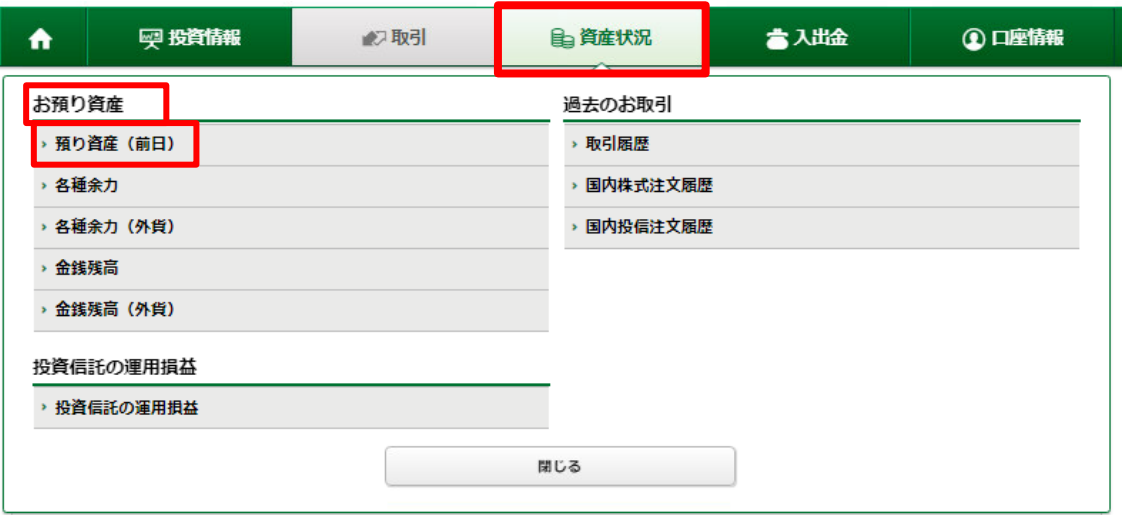

### お預り資産 預り資産 (前日)

 $\Box$ 預り資産 ⊖ 印刷用画面を表示 ± CSVダウンロード 保有資産評価

前営業日時点での「保有 資産評価」や「預り金・預り 証券」が参照できます。

「預り金・預り証券」は、商 品毎に表示されます。

<mark>0</mark>保有資産評価合計は前営業日約定基準で表示されます。<br>0一部評価できない銘柄があり、そのような銘柄は評価額に含まれておりません。評価額が表示されていない銘柄は「個別表示」で「参考時価」「評 価額」が「--」表示となっています。

### <del>□±次在5</del>ŒA5L

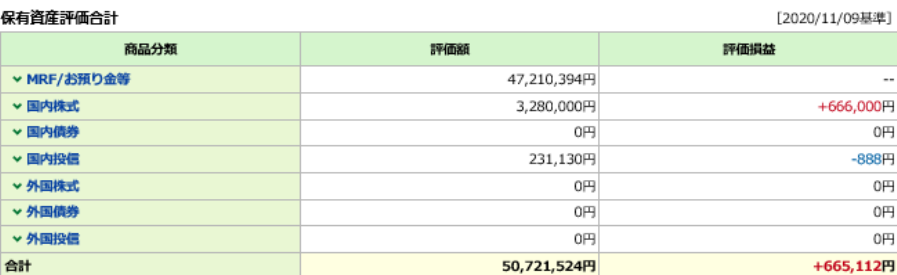

### | 預り金・預り証券

### まとめて表示 個別表示

❶ 「参考時価」は、前営業日現在の参考時価を表示しています。(「国内債券(仕組債のみ)」及び「外国債券」については、前月末時点の参考時価<br>を表示しています。(月初第2営業日に前月末の参考時価に更新))

**❶「参考時価」は、外貨建て商品の場合、外貨で表示しています。**<br>❶「評価レート」は前営業日の「TTM」を表示しています。

▼ MRF/お預り金等 ▼ 国内株式 ▼ 国内債券 ▼国内投信 ▼ 外国債券 ▼ 外国株式 ◆外国投信

### MRF/お預り金等

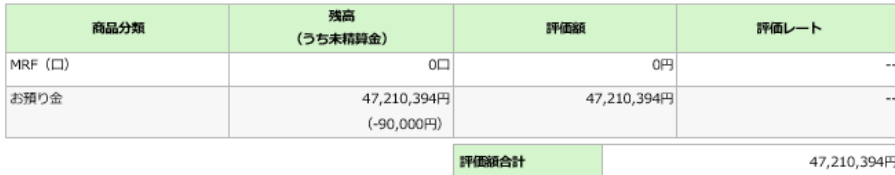

「預り金・預り証券」を明細 毎に表示する場合は「個 別表示」ボタンをクリックし てください。

## 2 各種余力 「資産状況」⇒「お預り資産」⇒「各種余力」を

選択してください。

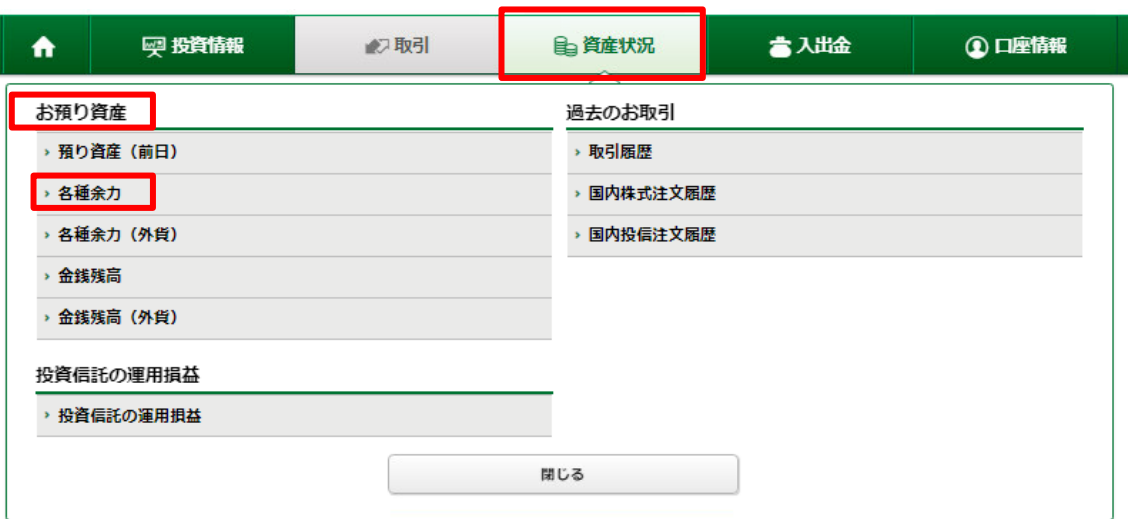

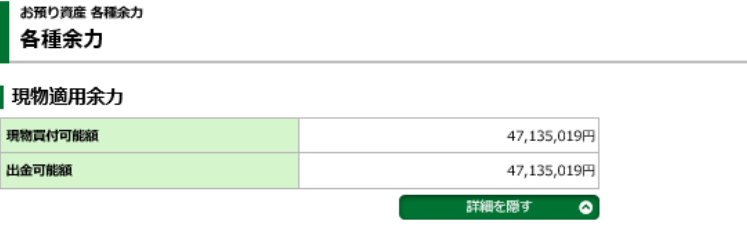

 $\overline{\mathbf{a}}$ 

邦貨での当日および10営 業日先までの現物取引余 力が表示されます。

### 適用余力 (受渡日別)

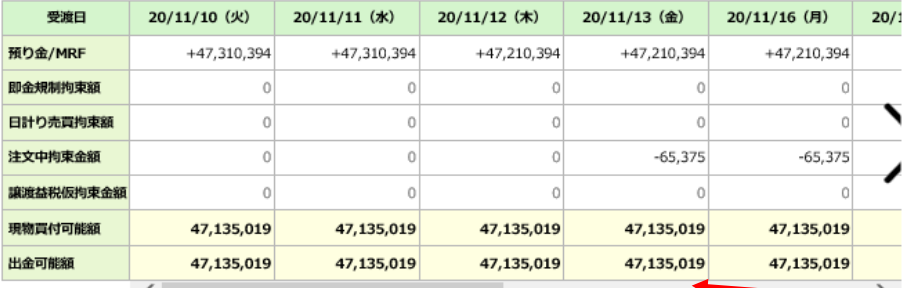

●「現物買付可能額」とは、株式買付等の注文可能金額を示すものであり、金銭残高を示すものではございません。

スクロールバーを動かす と適用余力が横スクロー ルし、先の余力が確認で きます。

## 8 各種余力(外貨) 「資産状況」⇒「お預り資産」⇒「各種余力(外貨)」を選択

してください。

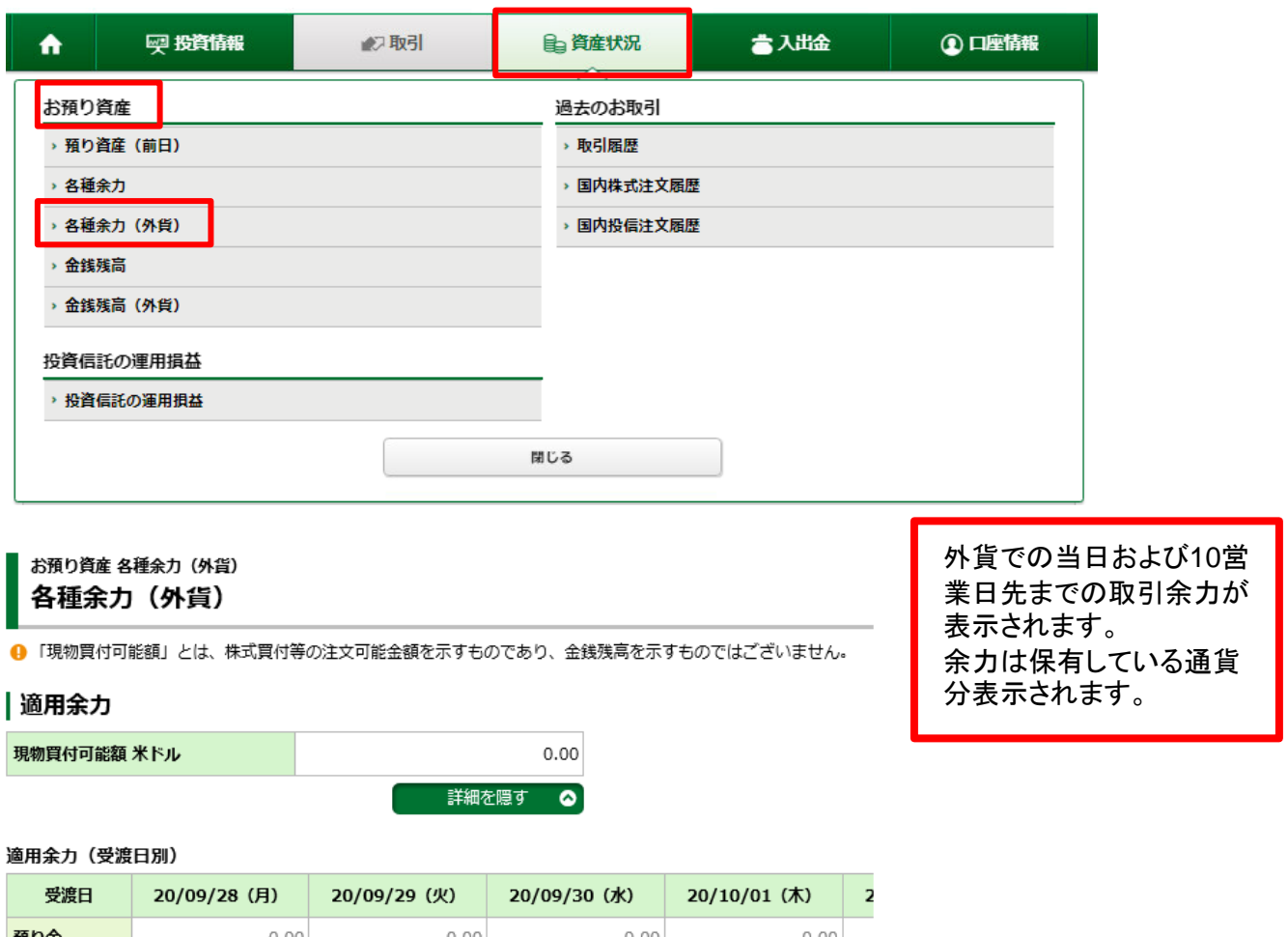

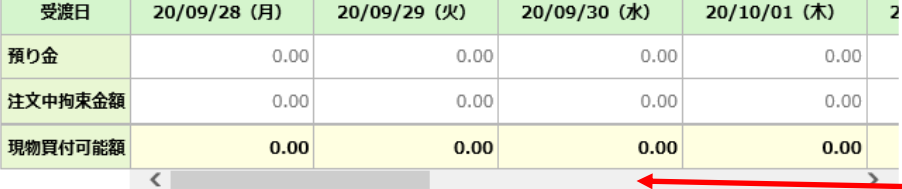

スクロールバーを動かすと 適用余力が横スクロール し、先の余力が確認できま す。

← ※現物買付可能額:

該当日以降のミニマム値 (預り金+注文中拘束金額)

▲ 金銭残高 「資産状況」⇒「お預り資産」⇒「金銭残高」を選択してください。

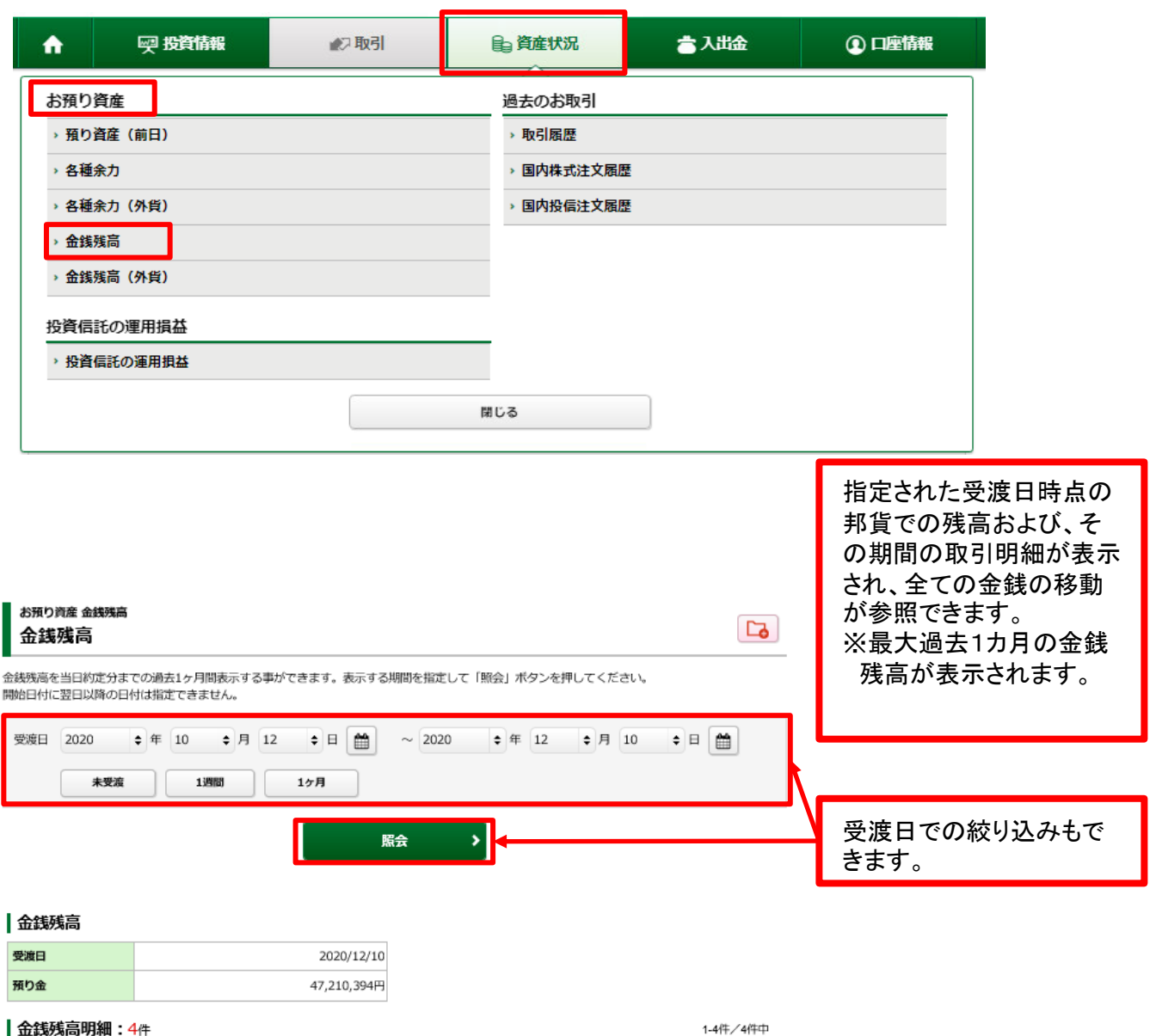

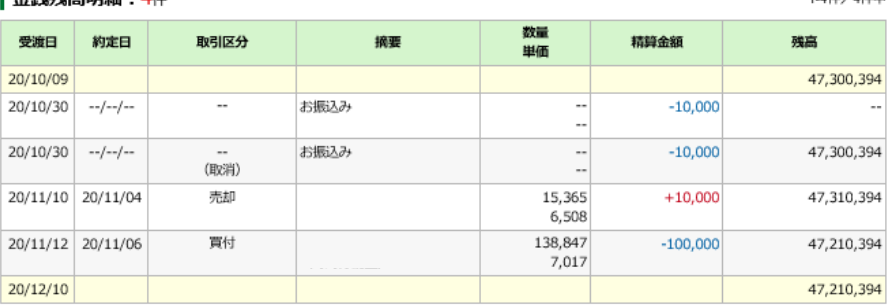

 $20/12/10$ 

## 5 金銭残高(外貨) 「資産状況」⇒「お預り資産」⇒「金銭残高(外貨)」を選択して<br><del>5 金銭残</del>高(外貨) <ださい。

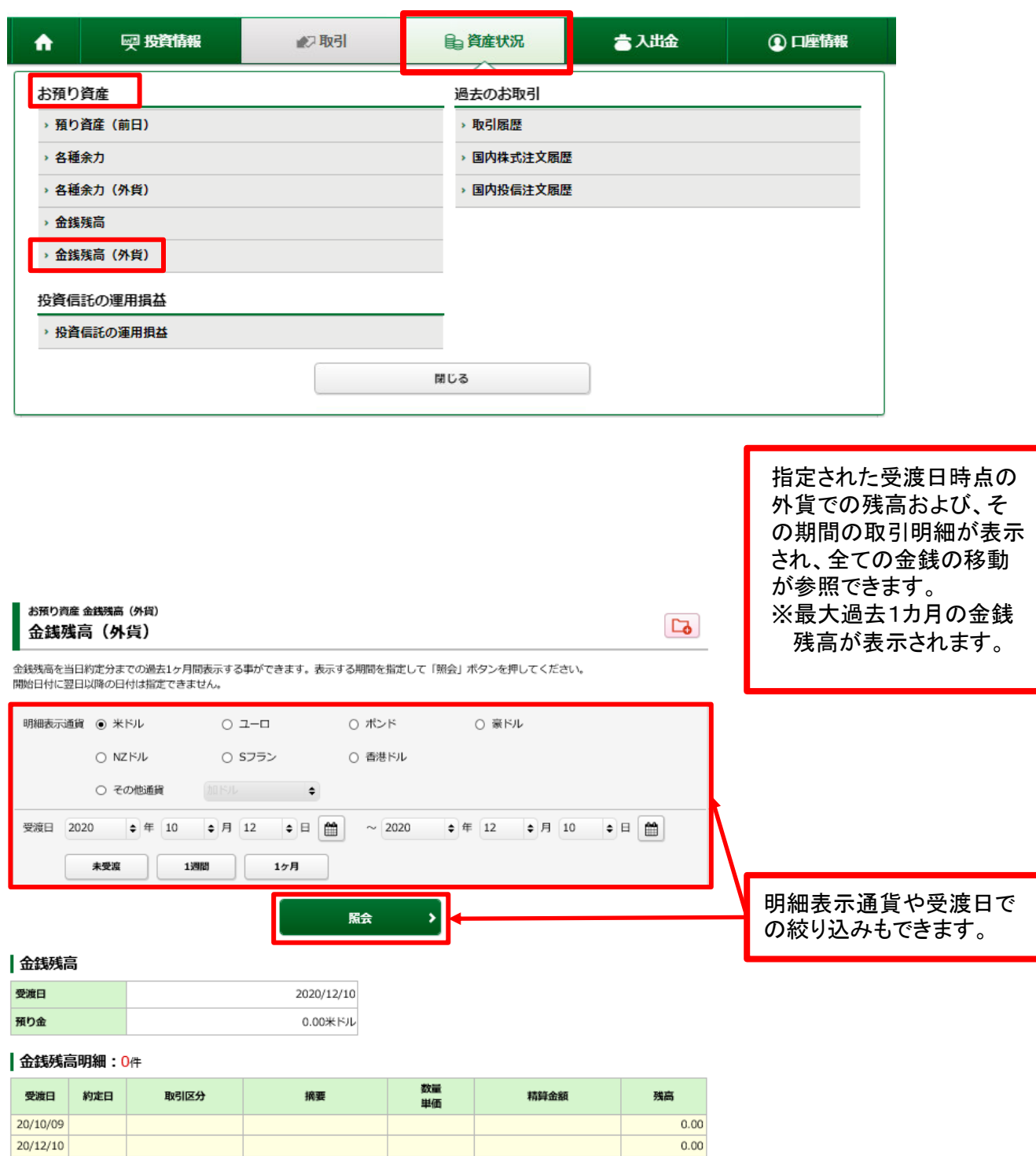

## 投資状況

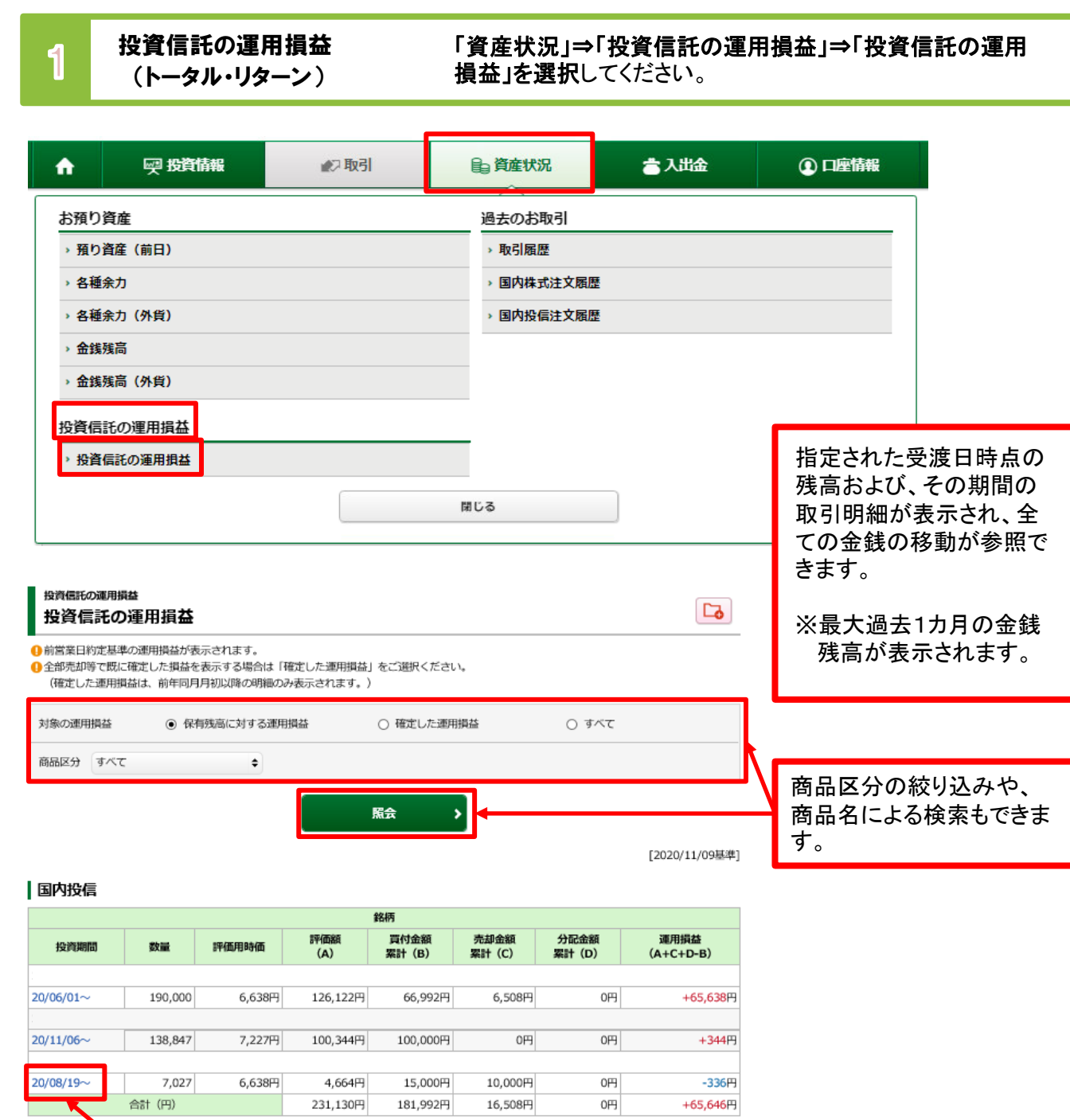

●「評価用時間」は、前営業日現在の参考時価を表示しています。

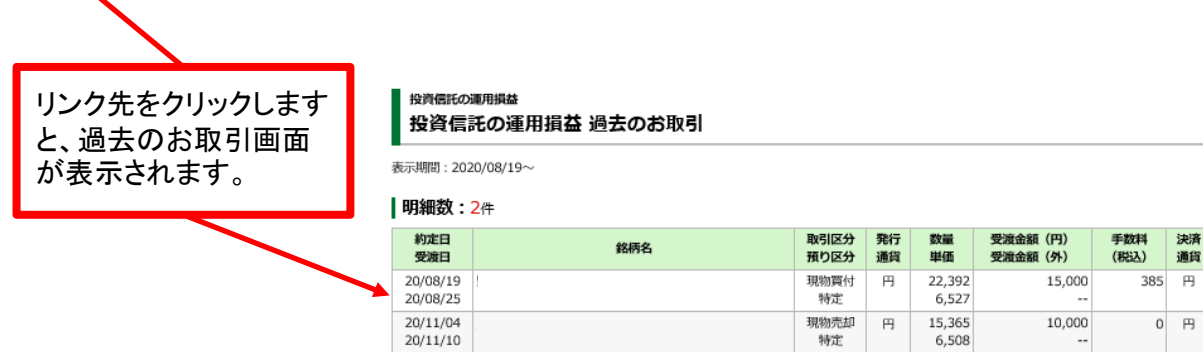

∢ 前の画面へ戻る

## 各履歴画面の参照可能期間は下記の通りです。

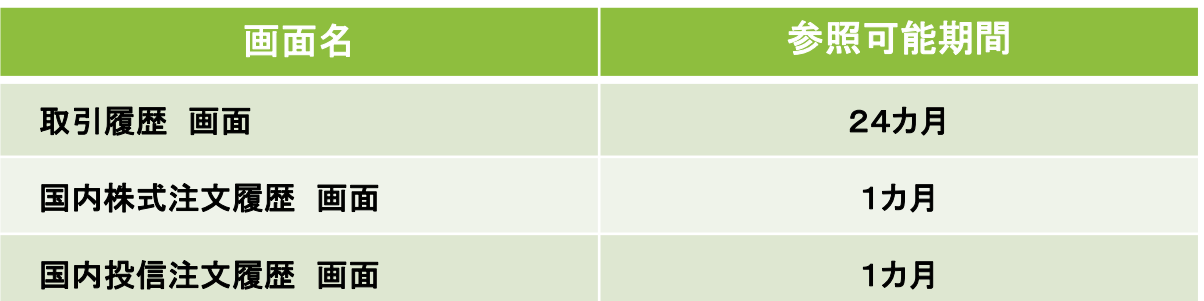

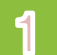

1 取引履歴 「資産状況」⇒「過去のお取引」⇒「取引履歴」を選択してください。

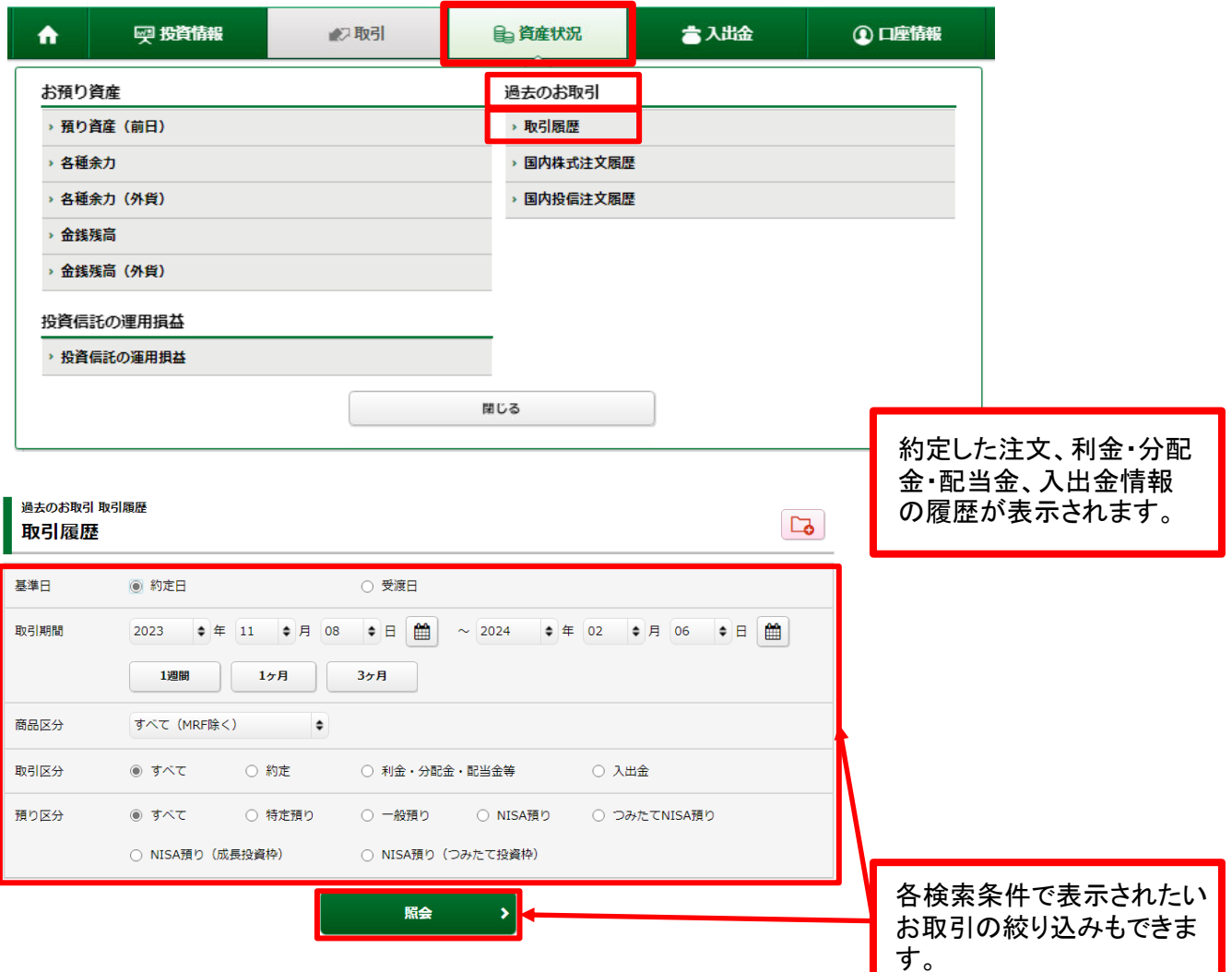

14:50

当日中

## 2 国内株式注文履歴 「資産状況」⇒「過去のお取引」⇒「国内株式注文履歴」を 選択してください。

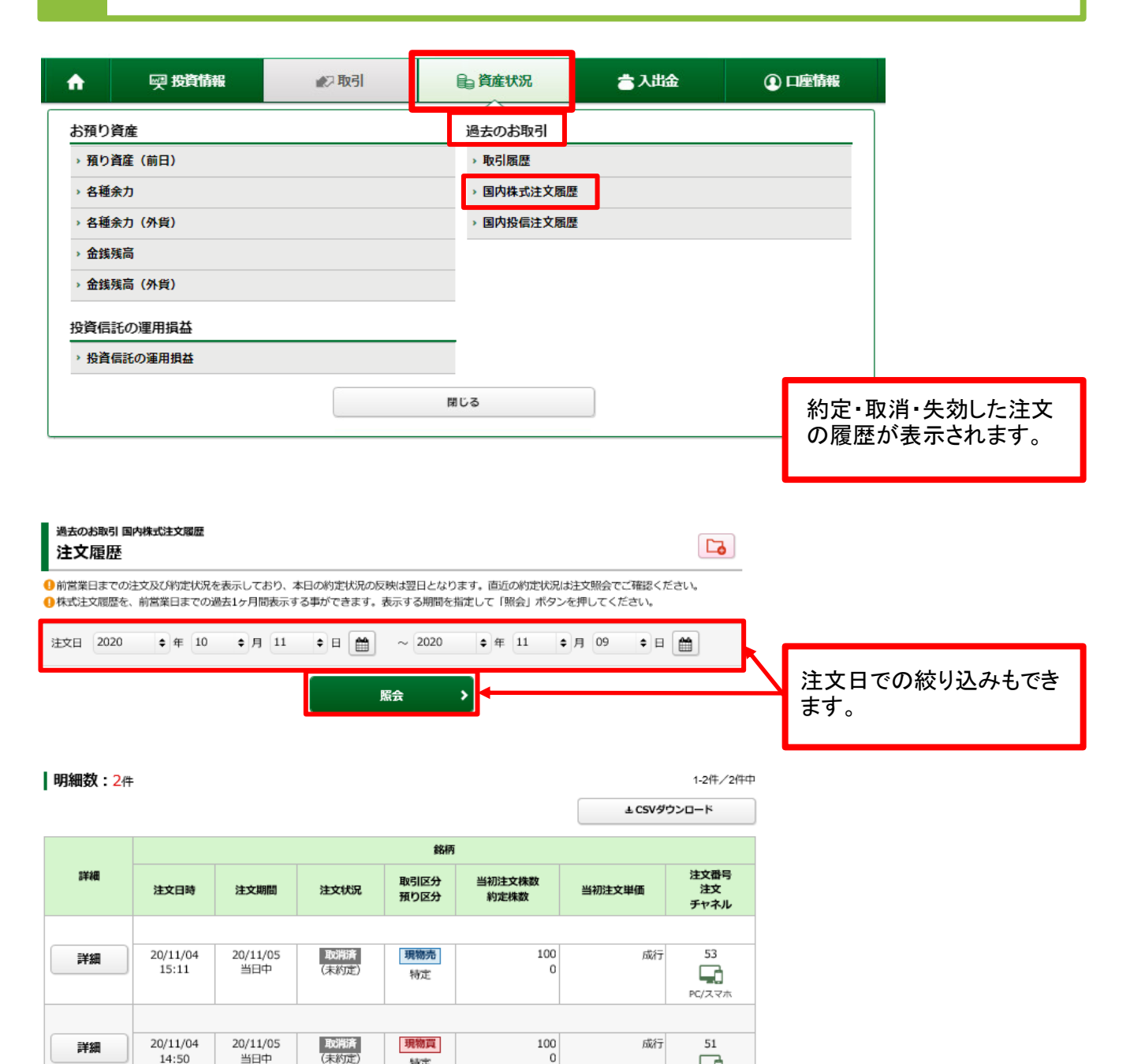

 $\mathbf{0}$ 

特定

 $\Box$ 

 $PC/\overline{\lambda}\, \overline{\vee}$ 

## 8 国内投信注文履歴 「資産状況」⇒「過去のお取引」⇒「国内投信注文履歴」を 選択してください。

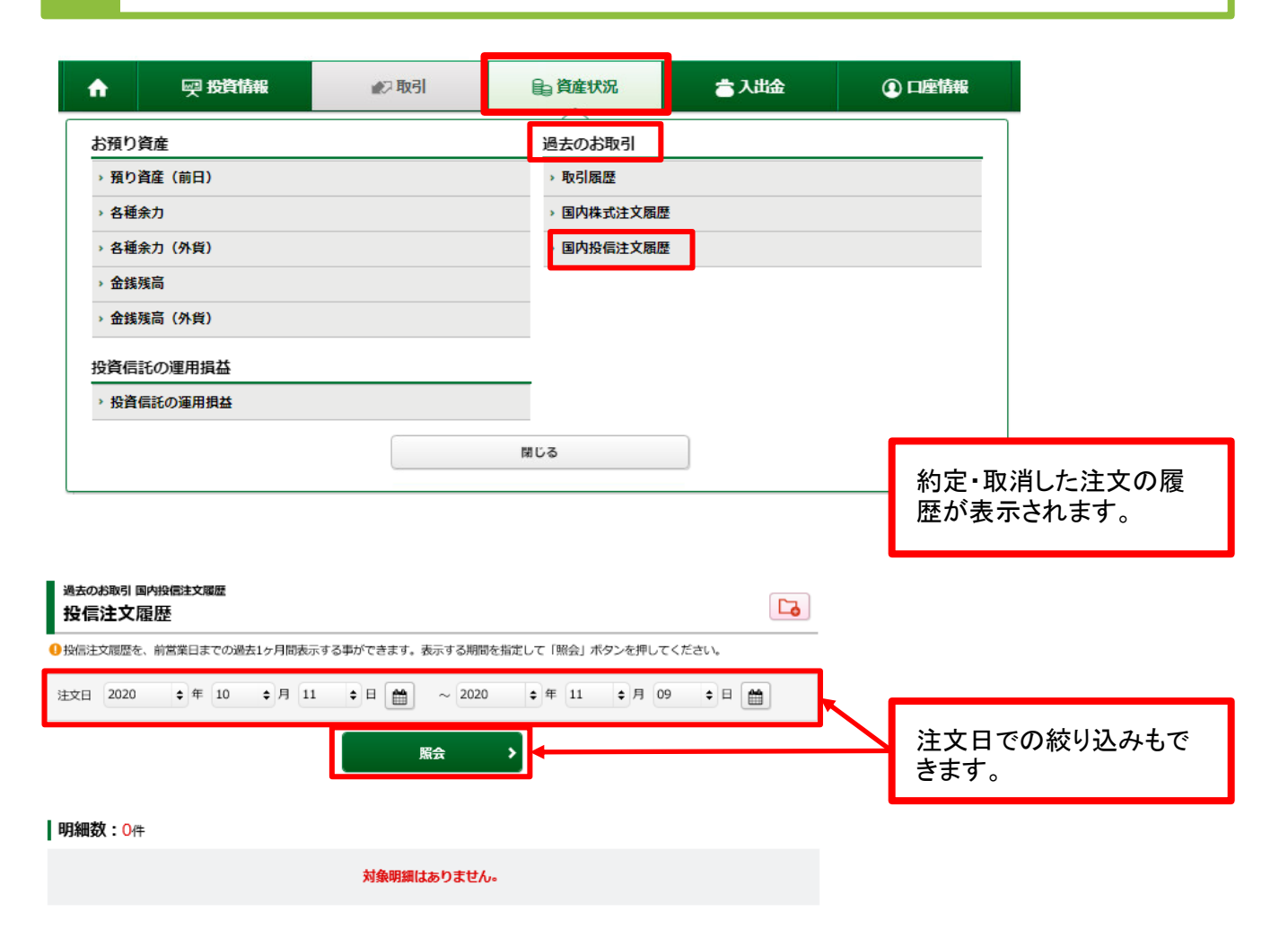